## Logging In and Out of Energy Force Portal

Last Modified on 10/31/2023 4:57 pm EDT

## Sign In to Energy Force Portal

- 1. Navigate to the payment portal to log into an existing account.
- 2. On the **Sign In** tab enter the account email address and password and choose **Sign in**.

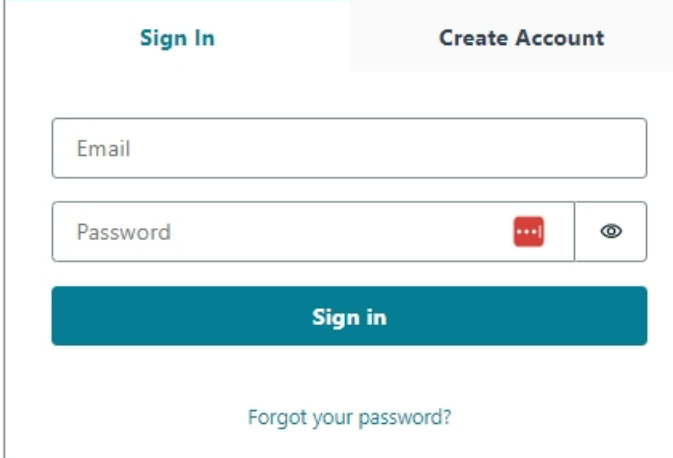

**Note**: Optionally choose **Forgot your password?** to reset your account password. Enter your email address and choose **Send code.** Enter the code when prompted and select**Confirm**. Choose your new password to login.

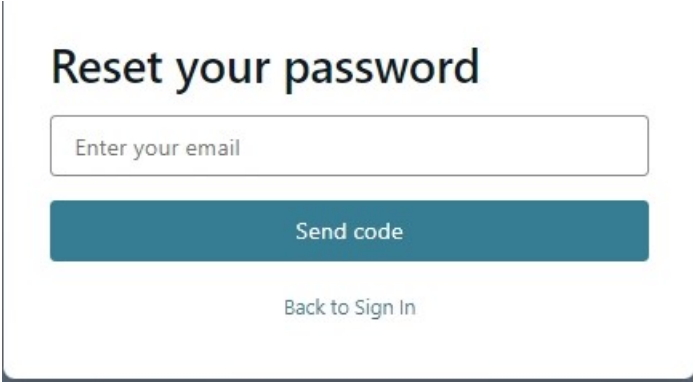

## Log Out of Energy Force Portal

Select the *My Account* drop-down in the upper right corner of the screen and choose**Logout**. **Note:** The Portal will log users out after 15 minutes of inactivity.

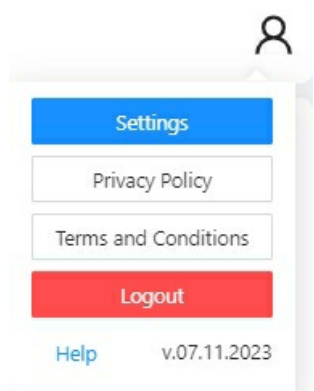

Optionally select **Privacy Policy** to display Privacy information or**Terms & Conditions** to view the Terms and Conditions for the payment portal.

Selecting **Help** in the bottom left corner opens the Payment Portal Help Center.